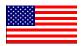

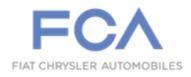

January 2022

Dealer Service Instructions for:

# Emissions Recall Y75 Instrument Panel Cluster Software

Effective immediately all repairs on involved vehicles are to be performed according to this recall. Rapid Response Transmittal (RRT) 21-155/ Service Bulletin (TSB) 08-169-21 is no longer applicable for the vehicles involved in this recall. Those vehicles that have already had this repair performed, as determined by our warranty records, have been excluded from this recall.

#### Remedy Available

2021 (JL) Jeep® Wrangler

(JT) Jeep® Gladiator

NOTE: Some vehicles above may have been identified as not involved in this campaign and therefore have been excluded from this campaign.

IMPORTANT: Some of the involved vehicles may be in dealer new vehicle inventory. Dealers should complete this campaign service on these vehicles before retail delivery. Dealers should also perform this repair on vehicles in used vehicle inventory and those vehicles in for service. Involved vehicles can be determined by using the VIP inquiry process.

#### **Subject**

The Instrument Panel Cluster (IPC) software on about 154 of the above vehicles may not illuminate the Malfunction Indicator Lamp (MIL) on the instrument cluster panel when commanded by the vehicle diagnostics. This condition may cause the vehicle operator not to be aware of a malfunction.

# Repair

Reprogram the IPC with updated software.

# **Parts Information**

No parts required for the campaign.

## **Parts Return**

No parts return required for this campaign.

# **Special Tools**

#### The following special tools are required to perform this repair:

> NPN wiTECH MicroPod II

➤ NPN Laptop Computer

> NPN wiTECH Software

#### **Service Procedure**

### **Reprogram Instrument Panel Cluster Procedure**

NOTE: The wiTECH scan tool must be used to perform this emission recall. If the IPC is aborted or interrupted during reprogramming, it must be restarted. The IPC software must be at the latest software calibration level after completing this emissions recall.

- 1. Open the hood and install a battery charger. Verify that the charging rate provides 13.0 to 13.5 volts. Do not allow the charger to time out during the flash process. Set the battery charger timer (if so equipped) to continuous charge.
  - NOTE: Use an accurate stand-alone voltmeter. The battery charger volt meter may not be sufficiently accurate. Voltages outside of the specified range will cause an unsuccessful flash. If voltage reading is too high, apply an electrical load by activating the park or headlamps and/or HVAC blower motor to lower the voltage.
- 2. Connect the wiTECH micro pod II to the vehicle data link connector.
- 3. Place the ignition in the "RUN" position.
- 4. Open the wiTECH 2.0 website.
- 5. Enter your "User id" and "Password" and your "Dealer Code", then select "Sign In" at the bottom of the screen. Click "Accept".
- 6. From the "Vehicle Selection" screen, select the vehicle to be updated.
- 7. From the "Action Items" screen, select the "Topology" tab.
- 8. From the "Topology" tab, select the "IPC" icon.
- 9. From the "Flash" tab, compare the "Current Electronic Control Unit (ECU) Part Number" with the "New ECU Part Number" listed.
  - ➤ If the "Current ECU part Number" is the same as the "New Part Number", proceed to Step 13.
  - ➤ If the "Current ECU part Number" is NOT the same as the "New Part Number", continue with Step 10.

## **Service Procedure [Continued]**

- 10. Read the flash special instructions page. Select "**OK**" to continue.
- 11. From the flash ECU agreement page, agree to terms by checking the box.
- 12. Select "Flash ECU" and then follow the wiTECH screen instructions to complete the flash.
- 13. From the "Topology" screen, select the "All DTCs" tab to view the DTCs.
- 14. Select "Clear All DTCs" and then select "Close".
- 15. Place the ignition in the "**OFF**" position and then remove the wiTECH micro pod II device from the vehicle.
- 16. Remove the battery charger from the vehicle.
- 17. Close the engine compartment hood and return the vehicle to the customer.
- 18. Complete the Proof of Correction Form for California Residents.

## **Complete Proof of Correction Form for California Residents:**

This recall is subject to the <u>State of California Registration</u>
<u>Renewal/Emissions Recall Enforcement Program</u>. Complete a Vehicle
Emission Recall Proof of Correction Form (<u>Form No. 81-016-1053</u>) and
<u>supply it to vehicle owners residing in the state of California</u> for proof that this recall has been performed when they renew the vehicle registration.

Process Steps to obtain the California Proof of Correction form:

- a. Access the "Dealer CONNECT" website.
- b. Select the "Service" tab.
- c. Under the "Publications" heading, select the "ePublishing" link.
- d. Sign in using your **Dealer Code** and **Password**.
- e. Select the "Proof of Correction form".

## **Completion Reporting and Reimbursement**

Claims for vehicles that have been serviced must be submitted on the DealerCONNECT Claim Entry Screen located on the Service tab. Claims paid will be used by FCA to record recall service completions and provide dealer payments.

Use one of the following labor operation numbers and time allowances:

|                           | Labor Operation | Time             |
|---------------------------|-----------------|------------------|
|                           | <u>Number</u>   | <b>Allowance</b> |
| Inspect IPC software      | 18-Y7-51-81     | 0.2 hours        |
| Inspect and reprogram IPC | 18-Y7-51-82     | 0.3 hours        |

NOTE: See the Warranty Administration Manual, Recall Claim Processing Section, for complete recall claim processing instructions.

#### **Dealer Notification**

To view this notification on DealerCONNECT, select "Global Recall System" on the Service tab, then click on the description of this notification.

## Owner Notification and Service Scheduling

All involved vehicle owners known to FCA are being notified of the service requirement by first class mail. They are requested to schedule appointments for this service with their dealers. A generic copy of the owner letter is attached.

## Vehicle Lists, Global Recall System, VIP and Dealer Follow Up

All involved vehicles have been entered into the DealerCONNECT Global Recall System (GRS) and Vehicle Information Plus (VIP) for dealer inquiry as needed.

GRS provides involved dealers with an <u>updated</u> VIN list of <u>their incomplete</u> vehicles. The owner's name, address and phone number are listed if known. Completed vehicles are removed from GRS within several days of repair claim submission.

To use this system, click on the "Service" tab and then click on "Global Recall System." Your dealer's VIN list for each recall displayed can be sorted by: those vehicles that were unsold at recall launch, those with a phone number, city, zip code, or VIN sequence.

Dealers <u>must</u> perform this repair on all unsold vehicles <u>before</u> retail delivery. Dealers should also use the VIN list to follow up with all owners to schedule appointments for this repair.

Recall VIN lists may contain confidential, restricted owner name and address information that was obtained from the Department of Motor Vehicles of various states. Use of this information is permitted for this recall only and is strictly prohibited from all other use.

## **Additional Information**

If you have any questions or need assistance in completing this action, please contact your Service and Parts District Manager.

Customer Services / Field Operations FCA US LLC This notice applies to your vehicle,

[Model Year and Model] VIN XXXXXXXXXXXXXXXXXX

Y75

**LOGO** 

#### **VEHICLE PICTURE**

#### YOUR SCHEDULING OPTIONS

- 1. RECOMMENDED OPTION Call your authorized Chrysler / Dodge / Jeep<sub>®</sub> / RAM Dealership
- 2. Call the FCA Recall Assistance Center at 1-800-853-1403. agent can confirm part availability and help schedule an appointment
- 3. Visit recalls.mopar.com, scan the QR code below, or download the Mopar Owner's Companion App.

**QR** Code

Get access to recall notifications, locate your nearest dealer, and more through this website or Mopar Owner's Companion App. You will be asked to provide your Vehicle Identification Number (VIN) to protect and verify your identity. The last eight characters of your VIN are provided above.

#### DEALERSHIP INSTRUCTIONS

Please reference Emissions Recall Y75

**Instrument Panel Cluster Software** 

IMPORTANT EMISSIONS RECALL

Dear [Name],

We are recommending the following improvements be performed on certain [2021 (JL) Jeep Wrangler and (JT) Jeep Gladiator vehicles.

#### WHY DOES MY VEHICLE NEED REPAIRS?

The Instrument Panel Cluster software in your vehicle [1] may not illuminate the Malfunction Indicator Lamp (MIL) on the instrument cluster panel when commanded by the vehicle diagnostics. This condition may cause the vehicle operator not to be aware of a malfunction.

#### HOW DO I RESOLVE THIS IMPORTANT EMISSIONS ISSUE?

FCA will repair your vehicle free of charge (parts and labor). To do this, your dealer will reprogram the Instrument Panel Cluster. The estimated repair time is about an half hour. In addition, your dealer will require your vehicle for proper check-in, preparation, and check-out during your visit, which require more time. Your time is important to us, so we recommend that you schedule a service appointment to minimize your inconvenience. Please bring this letter with you to your dealership.

#### TO SCHEDULE YOUR FREE REPAIR, CALL YOUR CHRYSLER, DODGE, JEEP OR RAM DEALER TODAY

#### **CALIFORNIA RESIDENTS**

The State of California requires the completion of this emission recall repair prior to vehicle registration renewal. Your dealer will provide you with a Vehicle Emission Recall Proof of Correction Form after the Emission Recall service is performed. Be sure to save this form since the California Department of Motor Vehicles may require that you supply it as proof that the Emission Recall has been performed.

In order to ensure your full protection under the emissions warranty provisions, it is recommended that you have your vehicle serviced as soon as possible. Failure to do so could be determined as lack of proper maintenance of your vehicle.

#### WHAT IF I ALREADY PAID TO HAVE THIS REPAIR COMPLETED?

If you have already experienced this specific condition and have paid to have it repaired, you may visit www.fcarecallreimbursement.com to submit your reimbursement request online. [2] Once we receive and verify the required documents, reimbursement will be sent to you within 60 days. If you have had previous repairs performed and/or already received reimbursement, you may still need to have the recall repair performed.

We apologize for any inconvenience, but are sincerely concerned about your satisfaction. Thank you for your attention to this important matter.

> Customer Assistance/Field Operations FCA US LLC

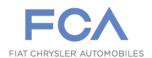

Mr. Mrs. Customer 1234 Main Street Hometown, MI 48371

<sup>[1]</sup> If you no longer own this vehicle, please help us update our records. Call the FCA Recall Assistance Center at 1-800-853-1403 to update your information.